# **Übersicht und Kurzanleitung**

**Geräteaußenseite des Telefons**

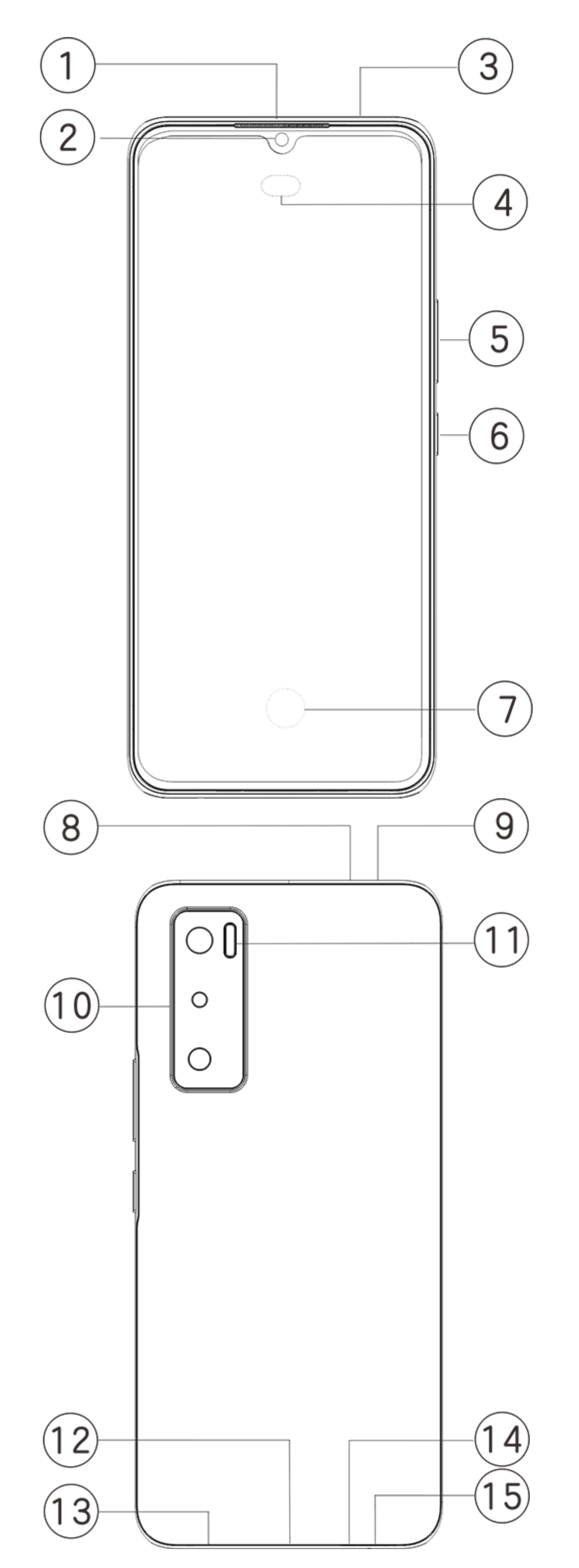

### **Einführung zu Tasten und Widgets**

1. **④Umgebungslichtsensor und Näherungssensor**: Erkennt automatisch die Umgebungshelligkeit und passt die Bildschirmhelligkeit je nach Beleuchtungsbedingungen an.

Dieser Sensor erfasst während des Telefonierens automatisch die Entfernung zwischen Ihnen und dem Telefon. Wenn Sie sehr nah am Telefon sind, wird automatisch der Bildschirm deaktiviert, um das unbeabsichtigte Auslösen bestimmter Funktionen zu verhindern. Im Kopfhörer- und Freisprechmodus ist der Sensor inaktiv.

2. **⑤Lautstärkeregler**: Passen Sie die Lautstärke mithilfe der Lautstärketasten an.

3. **②Frontkamera/⑩Rückkamera**: Sie können Fotos und Videos aufnehmen.

4. **①Receiver**: Am Hörer hören Sie den Anrufer, wenn Sie telefonieren.

5. **⑥Ein/Aus-Taste**: Halten Sie bei ausgeschaltetem Telefon die Ein/Aus-Taste gedrückt, um das Mobiltelefon einzuschalten. Halten Sie die Taste während des Hochfahrens des Systems gedrückt, um das Telefon auszuschalten oder neu zu starten.

# **Anmerkung**

Wenn das Telefon nicht normal funktioniert, halten Sie gleichzeitig die [**Ein/Aus-Taste**] und die [**Lautstärkeregler-**] mehr als 10 Sekunden lang gedrückt, um einen Neustart des Geräts zu erzwingen.

6. **⑦Fingerabdrucksensor**: Die Taste verfügt über eine Fingerabdruck-Erkennungsfunktion und ermöglicht das Entsperren des Telefons per Fingerabdruck und ohne Passwort.

7. ⑨**Kartenträger**: Karten einsetzen/entfernen.

8. ⑧**Loch für Öffner**: Führen Sie die Nadel in die Öffnung an der Gehäuseseite ein und drücken Sie auf die Nadel, um den Kartenhalter auszugeben.

9. **③Zweites Mikrofon/**⑭**Hauptmikrofon**: Übertragung des Tons beim Telefonieren.

10. ⑪**Blitzlicht**: Blitzlichtquelle.

11. ⑬**Lautsprecher**: Audiowiedergabe.

12. ⑫**USB-Anschluss**: Über diesen Anschluss können Sie das Telefon mithilfe eines Kabels mit anderen Geräten verbinden, zum Beispiel mit dem Ladegerät oder mit einem Computer.

13. ⑮**Kopfhöreranschluss**: Über den Kopfhöreranschluss können Sie einen Kopfhörer am Telefon anschließen.

# **Installation und Vorbereitung**

#### **Vorgehensweise zum Einsetzen einer SIM- oder SD-Karte**

Dieses Telefon unterstützt das Wechseln von Nano-Karten (SIM1/SIM2) und microSD-Karten bei eingeschaltetem Telefon. Das eingeschaltete Telefon erkennt automatisch eine Nano-Karte (SIM1/SIM2) oder microSD-Karte, sobald diese eingelegt wird.

Bu telefon Nano kartı (SIM1/SIM2)/Micro SD'yi destekler.

1. Führen Sie die Nadel in die Öffnung an der Gehäuseseite ein und drücken Sie auf die Nadel, um den Kartenhalter auszugeben. Entfernen Sie den Kartenhalter.

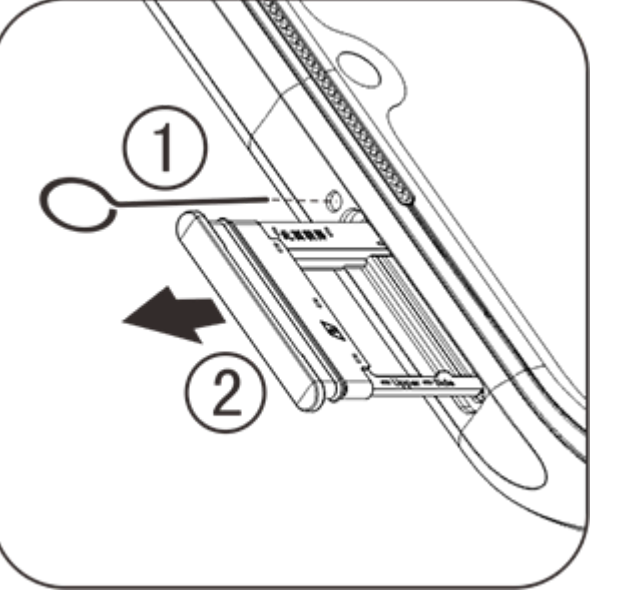

2. Halten Sie die Nano-Karten (SIM1/SIM2) bzw. die microSD-Karte mit der metallischen Seite nach unten und richten Sie die abgeschrägte Ecke der Karte mit der abgeschrägten Ecke des Kartenhalters aus. Setzen Sie die Nano-Karte (SIM1/SIM2) bzw. microSD-Karte in den Kartenhalter ein. Beachten Sie dabei die durch die Pfeile im Diagramm gekennzeichnete Richtung.

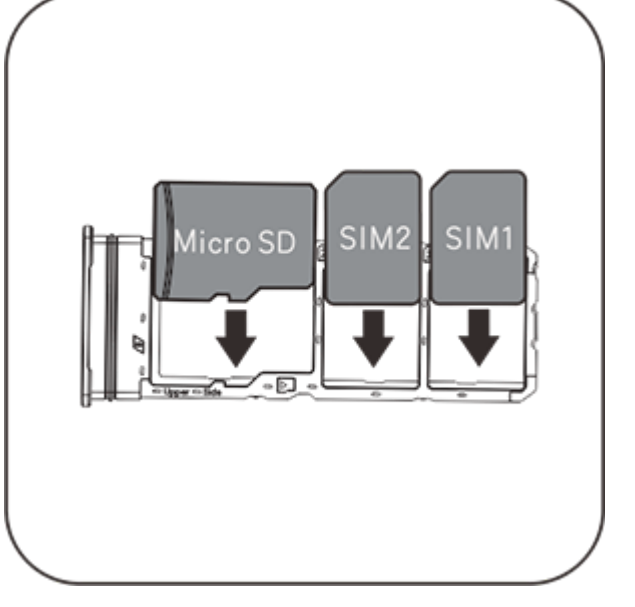

3. Halten Sie das Telefon mit dem Touchscreen nach oben gerichtet und führen Sie den Kartenhalter (mit der Nano- bzw. microSD-Karte) in der durch die Pfeile angegebenen Richtung in das Telefon ein.

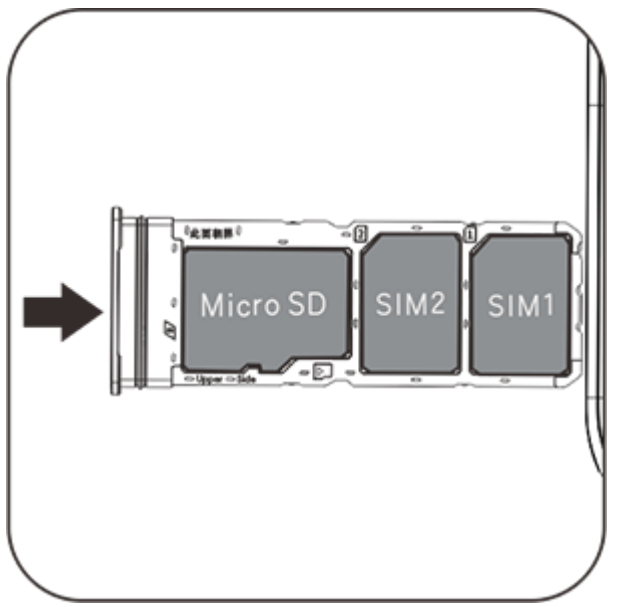

#### **Anmerkung**

1. Aufgrund der unterschiedlichen Bedürfnisse in den verschiedenen Ländern können manche Telefone ein oder zwei SIM-Karten haben. Die Anleitung deckt nicht alle Unterschiede zwischen den Modellen ab.

2. Die Geräteabdeckung an der Rückseite lässt sich nicht abnehmen, damit das Gerät nicht beschädigt wird.

3. Setzen Sie die SIM- bzw. SD-Karte in den Kartenhalter ein und führen Sie dann den Kartenhalter in das Telefon ein. Die SIM-/SD-Karte darf nicht direkt in das Telefon eingeführt werden.

4. Wir empfehlen, die SIM-Karte nicht selbst zuzuschneiden. Wenn die Nano-Karte (SIM1/SIM2) nicht passt, wenden Sie sich an den Netzbetreiber, um eine Standardkarte im Nano-Format zu erhalten.

5. Das Telefon arbeitet nach dem Prinzip "Dual-Card/Dual-Standby/einfache Verbindung", d. h. die zwei Karten im Telefon können nicht gleichzeitig für den Sprachdienst oder für Datenverbindungen verwendet werden. Wenn eine der beiden Karten für einen Anruf verwendet wird, können nicht mit der anderen Karte Anrufe entgegengenommen werden. Wenn ein eingehender Anruf an die andere Karte ausgeführt wird, während mit der ersten Karte telefoniert wird, erhält der Anrufer unter Umständen eine Meldung wie "Die gewählte Nummer ist nicht vergeben" oder "Der Anrufteilnehmer kann zurzeit nicht erreicht werden, bitte versuchen Sie es später erneut ". Wenn eine der beiden Karten für eine Datenverbindung verwendet wird, kann die andere Karte den Datenverbindungsdienst nutzen. Deshalb wird unabhängig vom Netzwerkstatus des Betreibers das oben genannte Prinzip "Dual-Card/Dual-Štandby/einfache Verbindung" angewendet. Das Prinzip des Einzelkanals wird angewendet, weil das Telefon mit einem einzigen Chip arbeitet, was die Batterielebensdauer und die Energieeffizienz deutlich verbessert. Benutzer sollten sich an den örtlichen Betreiber wenden, um Dienste wie "Erinnerung für verpasste Anrufe", "Erinnerung für eingehende Anrufe" oder "Sekretariatsdienst" zu aktivieren und so sicherzustellen, dass in der oben beschriebenen Situation auf verpasste Anrufe hingewiesen wird.

### **Kopfhörer anschließen**

Stecken Sie den Kopfhörerstecker in die Kopfhöreranschlussbuchse am Telefon und achten Sie darauf, dass der Stecker vollständig eingeführt wird.

### **Telefon laden**

Schließen Sie das USB-Kabel mit einem Ende am USB-Anschluss des Telefons und mit dem anderen Ende an einem Ladegerät oder einem anderen kompatiblen Gerät an. Das Telefon wird geladen. Wenn der Ladevorgang abgeschlossen ist, trennen Sie das Telefon vom Ladegerät bzw. vom kompatiblen Gerät und trennen Sie das Ladegerät von der Steckdose.

#### **Anmerkung**

Verwenden Sie das Anschlusskabel und das Ladegerät aus dem Lieferumfang des Telefons.

#### **Antenne**

Dieses Telefon ist mit einer integrierten Antenne ausgestattet. Berühren Sie die Antenne nicht, während sie Signal sendet oder empfängt. Das Berühren der Antenne kann die

Kommunikationsqualität beeinträchtigen, dazu führen, dass das Telefon mit einer höheren als der erforderlichen Leistungsstufe arbeitet, und die Batterielebensdauer verkürzen. Die Antennen befinden sich in den mit gestrichelten Linien gekennzeichneten Bereichen. Bedecken Sie diese Bereiche nicht, wenn Sie das Telefon halten. Siehe Abbildung unten:

A. GPS/Wi-Fi/Bluetooth-Antenne; B.Obere Hauptantenne; C.Untere Hauptantenne.

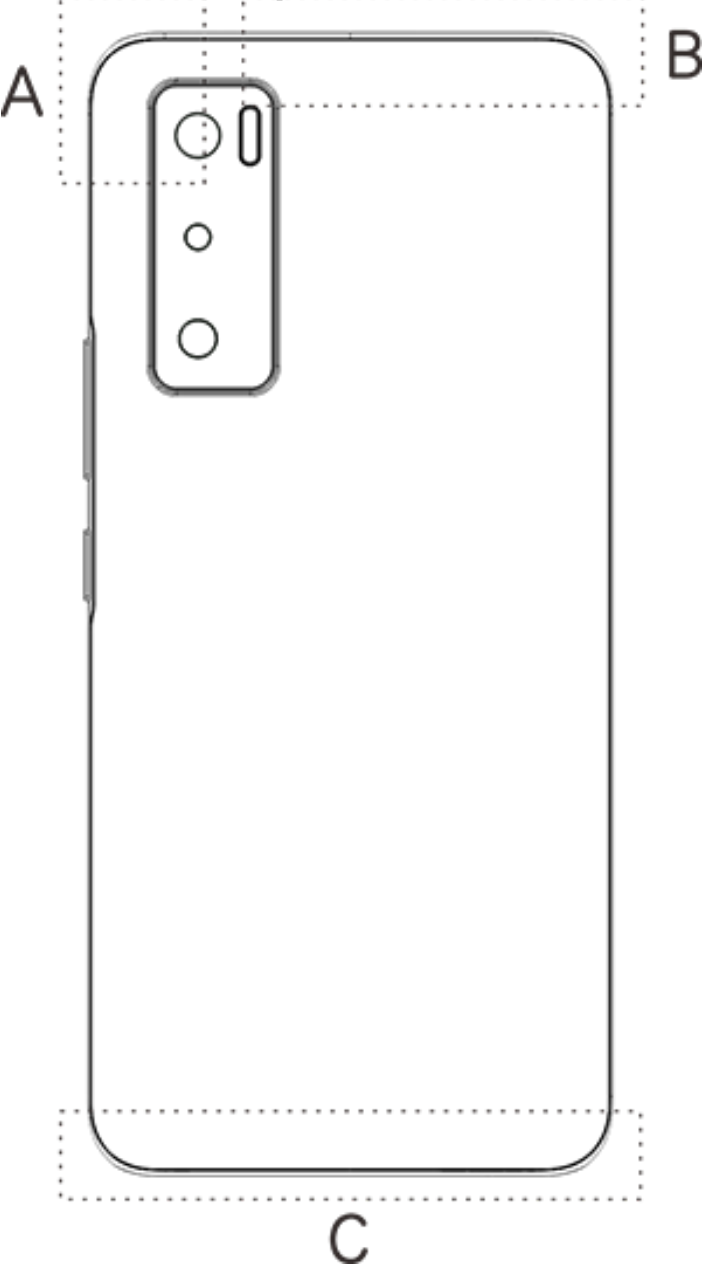

#### **Anmerkung**

Die Abbildungen in dieser Anweisung dienen lediglich der Veranschaulichung und können von Ihrem Telefon abweichen. Beziehen Sie sich auf Ihr Telefon.

# **Symbole und Benachrichtigungen in der Statusleiste**

### **Bedeutung der Statussymbole**

Die Statusleiste oben im Bildschirm zeigt grundlegende Informationen zum Telefon an, wie Signalstärke, Systemzeit und Batteriespannung.

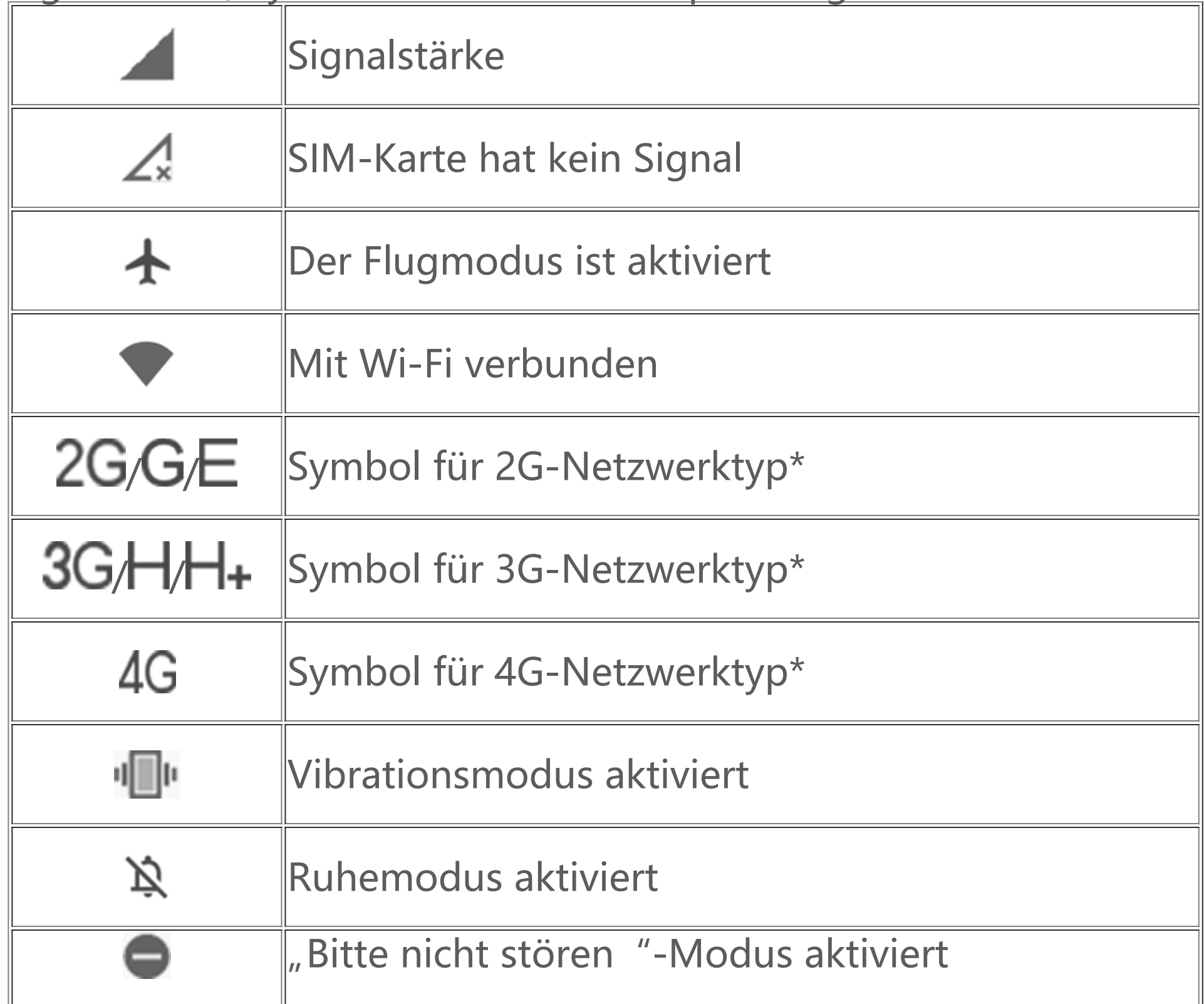

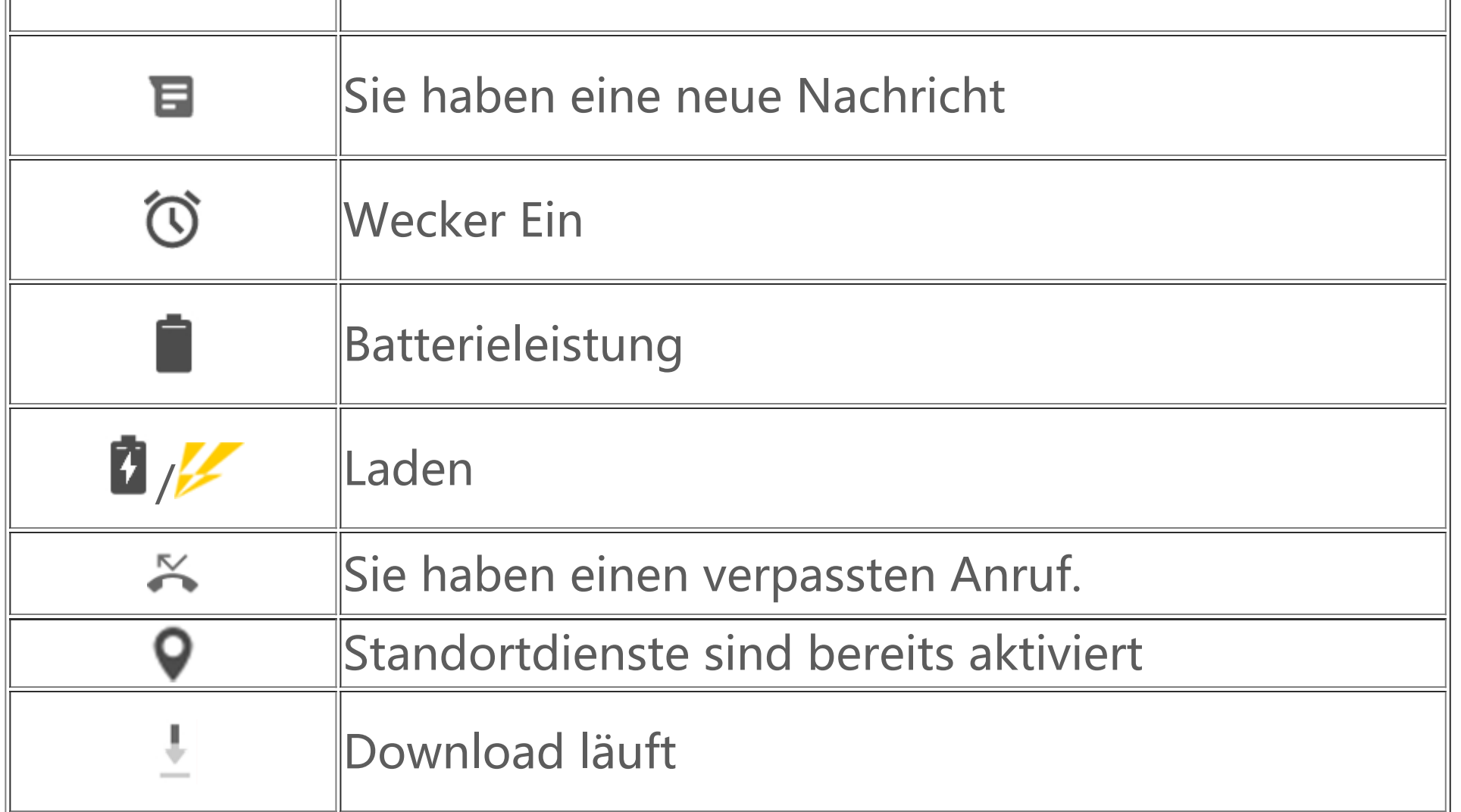

# **Anmerkung**

Das Netzwerksymbol zeigt die aktuellen Netzbetreiber und die Netzwerkeinstellungen an.

### **Benachrichtigungen anzeigen**

Wenn Sie eine neue Ereignisbenachrichtigung erhalten, wird der Inhalt der Benachrichtigung in der Statusleiste angezeigt. Sie können die Statusleiste nach unten ziehen und auf die Benachrichtigung tippen, um Details anzuzeigen.

# **Vorstellung des Startbildschirms**

Wenn auf deinem Telefon keine App geöffnet ist, wird dein Startbildschirm angezeigt. Dieses Gerät kann mehrere Startbildschirme haben. Wische zum Wechseln zwischen diesen Startbildschirmen nach links oder rechts.

Wenn du auf dem Startbildschirm nach oben wischst, kannst du alle auf deinem Telefon befindlichen Apps sehen.

#### **Startbildschirm-Einstellungen ändern**

Durch Antippen und Halten einer leeren Fläche des Startbildschirms kannst du dessen Einstellungen ändern und Widgets oder Hintergründe nach Belieben hinzufügen.

#### **Suche über den Startbildschirm**

Tippe auf das Google-Symbol und gib ein, wonach du suchen möchten.

### **Apps zum Startbildschirm hinzufügen**

Tippe im App-Drawer auf eine App und verschiebe diese, wohin du möchtest.

### **Shortcut-Center auf dem Startbildschirm**

Zum Aufruf des Startbildschirm-Shortcut-Centers können Sie von der Oberkante des Bildschirms nach unten wischen. Durch Tippen auf ein Symbol im Shortcut Center können Sie die zugehörige Funktion schnell ein- und ausschalten.

# **Desktop-Apps**

# **iManager**

Tippen Sie auf der iManager-Startseite auf <sup>®</sup>, um den Bildschirm "Einstellungen" zu öffnen. Hier können Sie die detaillierten Einstellungen von iManager anpassen und weitere relevante Informationen anzeigen.

2. Öffnen Sie die Benutzeroberfläche "Kamera". Stellen Sie auf folgende Weise den Zoom und die Brennweite ein:

Sie können je nach Bedarf eine beliebige Funktion auf dem Startbildschirm von iManager antippen, um die Benutzeroberfläche "Ausführen" oder "Einstellungen" zu öffnen, was Ihnen ein sicheres und umweltfreundliches mobiles Benutzererlebnis liefert.

### **Kamera**

1. Mit der Kamera können Sie Fotos und Videos aufnehmen.

1. Navigieren Sie zu "Foto", öffnen Sie ein Foto/Video und tippen Sie auf "Mehr > Diashow". 2. Navigieren Sie zu "Alben", öffnen Sie ein Foto/Video in einem Ordner und tippen Sie auf "Mehr **> Diashow**".

- (1) Verwenden Sie zum Zoomen Zwei-Finger-Gesten.
- (2) Die Kamera stellt automatisch scharf. Ein Rechtecks zeigt den Bereich an, auf den die Kamera

1. Tippen Sie im Bildschirm "Foto" auf "<sup>
O</sup> oder halten Sie ein Foto/Video gedrückt, um in den Bearbeitungsmodus zu wechseln. Wählen Sie mehrere Fotos oder Videos aus und tippen Sie auf <<> .

2. Navigieren Sie im Bildschirm "Alben" zu einem Ordner, tippen Sie auf <sup>[7]</sup> oder halten Sie ein

scharfstellt. Sie können auf den Bildschirm tippen, um den Fokalpunkt manuell festzulegen und die Scharfstellung von Objekten, die Sie hervorheben möchten, sperren.

# **Alben**

Sie können die aufgenommenen Fotos und Videos und verschiedene auf Speichergeräten abgelegte Bilder auf dem Telefon betrachten.

#### **Anmerkung**

Informationen zum Aufnahmeort eines Bilds sind nur für Bilder verfügbar, die Daten zum geografischen Standort enthalten.

#### **Diashow**

#### **Teilen und löschen**

Foto/Video gedrückt, um in den Bearbeitungsmodus zu wechseln. Wählen Sie ein oder mehrere Fotos oder Videos aus und tippen Sie dann auf  $\sqrt{\overline{0}}$ .

#### **Bild bearbeiten**

Öffnen Sie im Bildschirm "Foto" oder "Alben" ein Bild zum Anzeigen und tippen Sie auf den Bildschirm zum Anzeigen von Bildern, um die Schaltflächen anzuzeigen/auszublenden und das Bild zu bearbeiten.

Öffnen Sie "Rechner" im Standby-Status. Tippen Sie wie auf einem normalen Taschenrechner auf die gewünschten Zahlen und Funktionen. Standardmäßig wird der Standardrechner angezeigt. Sie können das Telefon horizontal ausrichten, um den wissenschaftlichen Rechner anzuzeigen.

# **Rechner**

wählen Sie eine Aufzeichnungsdatei aus und tippen Sie auf  $\mathbb{O}/\mathbb{O}$ , um die Wiedergabe zu starten/anzuhalten. Ziehen Sie den Schieberegler in der Fortschrittsleiste, um nach vorne oder hinten zu springen.

## **Rekorder**

Mit dem Rekorder und dem integrierten Mikrofon können Sie das Telefon als tragbares Aufzeichnungsgerät verwenden. Öffnen Sie die Benutzeroberfläche "Rekorder". Anschließend können Sie die folgenden Vorgänge für den Rekorder ausführen:

Tippen Sie auf  $\bullet$ , um die Aufzeichnung zu beginnen. Tippen Sie auf  $\bullet$ , um die Aufzeichnung anzuhalten, und auf  $\leq$ , um die Aufzeichnung zu beenden und zu speichern.

1. Wecker: Tippen Sie auf  $\rightarrow$ , um mehrere Wecker zu stellen. Tippen Sie in der Benutzeroberfläche mit dem Wecker auf :, um je nach Anforderung detaillierte Einstellungen festzulegen. 2. Uhr: Tippen Sie auf (, um Uhrzeiten für verschiedene Orte hinzuzufügen. 3. **Timer**: Sie können den Timer als Countdown-Zählwerk verwenden. 4. **Stoppuhr**: Tippen Sie auf **U** um die Zeitmessung zu starten, und auf **P** um den Zähler zu verwenden.

#### **Aufzeichnung wiedergeben**

#### **Teilen und löschen**

Zum Auswählen der entsprechenden Aufzeichnungsdatei antippen und halten; dann auf <2√ T tippen.

# **Uhr**

Die Uhr bietet vier Funktionen:

# **Kompass**

Sie können Richtungen, Längen- und Breitengrade und den Horizont mit dem Kompass überprüfen. Stellen Sie vor dem Verwenden der Funktion sicher, dass das Telefon horizontal ausgerichtet ist und keine elektromagnetischen Störungsquellen in der Umgebung vorhanden sind, um die Genauigkeit der Funktion zu gewährleisten.

#### **Anmerkung**

1. Aktivieren Sie die Netzwerkverbindung und den Standortdienst, bevor Sie Ihren aktuellen Standort überprüfen.

Weitere Informationen über vivo und unsere Produkte finden Sie unter "Homepage/Produkte". Ferner können Sie auf der Seite "Support" Ihr Feedback hinterlassen und Lösungen zu häufig auftretenden Problemen finden.

2. Bei starken Störeinflüssen wird das Kalibrierfenster für den Kompass angezeigt. Nach der Kalibrierung kann der Kompass normal verwendet werden.

3. Der digitale Kompass dient lediglich als Unterstützung für die Navigation. Verwenden Sie ihn nicht zum genauen Ermitteln eines Standorts, einer Näherung, eines Abstands oder einer Richtung.

## **vivo.com**

#### **Anmerkung**

Aktivieren Sie vor der Nutzung dieser Funktion den Netzwerkzugriff auf Ihrem Telefon.

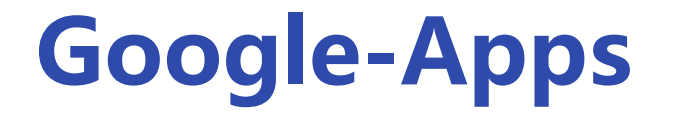

Google bietet Unterhaltungs-, Social Networking- und andere Apps. Bei einigen Apps musst du dich möglicherweise bei deinem Google-Konto anmelden, um sie nutzen zu können. Weitere Informationen findest du auf der Hilfe-Seite der App.

#### **Vorstellung einiger Funktionen**

Chrome/Google: Google Chrome ist ein beliebter Browser für das Suchen nach und Besuchen von Webseiten.

Gmail: Gmail ist ein E-Mail-Client, der Google Mail-Dienste zum Senden und Empfangen von E-Mails nutzt.

Maps: Google Maps hilft dir bei der Suche nach deinem Standort und zeigt auch dessen Umgebung mit an. Wenn du deine Arbeitswegdaten eingibst, werden dir auch die zugehörigen Verkehrsinformationen angezeigt.

YT Music: In YouTube Music kannst du die coolste neue Musik und Videos genießen. Streame oder speichere Musik auf deinem Gerät.

YouTube: In YouTube findest du zahlreiche Videos zu deiner Unterhaltung. Du kannst sogar deine eigenen hochladen.

Fotos: Google Photos ist der perfekte Ort zum Bearbeiten und Verwalten deiner Fotos und Videos aus den verschiedensten Quellen.

Assistant: Google Assistant kann dir beim Senden von SMS-Nachrichten, Anrufen und Planen von Reiserouten per Sprachsteuerung helfen.

Duo: Google Duo hilft dir, über Video-Anrufe mit Freunden und Familie in Kontakt zu bleiben.

Telefon: Die Telefon-App wird zum Anrufen genutzt.

Kontakte: Unter Kontakte kannst du deine Kontakte speichern und verwalten.

Files: Dateien ist ein Dateimanager, der dir beim Verwalten, Teilen und Bereinigen deiner gespeicherten Dateien und Apps hilft.

Google pay: Google Pay führt alle von Google unterstützten Zahlungsmethoden zusammen, sodass du nach Eingabe deiner Bankdaten schnell und sicher bezahlen kannst.

Messages: Sie können mithilfe von Nachrichten SMS-Nachrichten, Fotos, Videos, Audiodateien und sonstige Dateien senden und empfangen.

Kalender: Im Kalender kannst du dich an bevorstehende Ereignisse erinnern lassen, indem dir eine Benachrichtigung auf deinem Telefon angezeigt wird, wenn der betreffende Termin herangerückt ist.

Play Store: Nachdem Sie sich angemeldet haben, können Sie die neuesten Android-Apps, Spiele, Filme, Musik und andere fantastischen Inhalte durchsuchen. Sie können je nach Ihren persönlichen Erfordernissen nach beliebigen Inhalten suchen und diese herunterladen.

Sie können die Wi-Fi-Funktion unter "WLAN" aktivieren und deaktivieren. Wählen Sie nach dem Aktivieren der Wi-Fi-Funktion eine Netzwerkverbindung. Wenn das Wi-Fi-Netzwerk verschlüsselt ist, wird **b** angezeigt und Sie müssen das Passwort eingeben. Wenn das Telefon mit einem Wi-Fi-Netzwerk verbunden ist, wird die Signalstärke des Wi-Fi-Netzwerks ♥ in der Statusleiste oben am Bildschirm angezeigt. Je mehr Balken angezeigt werden, desto stärker ist das Signal. Wenn kein Wi-Fi-Netzwerk verfügbar ist oder Sie die Wi-Fi-Funktion deaktiviert haben, versucht das Telefon, über das mobile Netz eine Verbindung zum Internet herzustellen. Nachdem das Telefon mit einem Wi-Fi-Netzwerk verbunden wurde, stellt es automatisch eine Verbindung zu diesem Netzwerk her, sobald es in Reichweite ist.

#### **Anmerkung**

In Abhängigkeit von deiner Region und deinem Dienstanbieter können Apps nicht verfügbar sein oder in ihren Funktionen variieren.

# **Einstellungen**

# **Netzwerk und Internet**

### **WLAN**

#### **SIM-Karte und Mobilnetzwerk**

Hier kannst du dir den aktuellen Status deiner SIM-Karte(n) anzeigen lassen und deren Einstellungen korrigieren.

Datennetzwerk: Wenn die Verwendung mobiler Daten aktiviert ist, können Sie netzwerkabhängige Anwendungen wie Browser oder E-Mail-Programme über ein Datennetzwerk verwenden. Der

Netzbetreiber kann Gebühren für diesen Dienst in Rechnung stellen. Wenden Sie sich an den Netzbetreiber, um weitere Informationen zu erhalten.

### **Hotspot und Tethering**

1. In der Benutzeroberfläche "Einstellungen>Netzwerk und Internet" können Sie den "**Flugmodus**" aktivieren oder deaktivieren.

Sie können die Internetverbindung des Telefons teilen, indem Sie einen Wi-Fi-Hotspot erstellen.

### **Flugmodus**

2. Zum Aufruf des Startbildschirm-Shortcut-Centers können Sie von der Oberkante des Bildschirms nach unten wischen. Tippen Sie dann auf "Flugmodus", um diese Funktion zu aktivieren bzw. zu deaktivieren.

#### **Anmerkung**

Das Aktivieren des "Flugmodus" kann dazu beitragen, Batterieleistung zu sparen.

#### **VPN**

Das interne VPN einer Organisation ermöglicht ein sicheres Übertragen privater Informationen über ein öffentliches Netzwerk. Möglicherweise müssen Sie zum Beispiel ein VPN konfigurieren, um auf den Posteingang Ihrer beruflichen E-Mails zuzugreifen. Tippen Sie auf "VPN", um das VPN zu konfigurieren.

# **Bluetooth und Geräteverbindung**

#### **Bluetooth**

Anschließend können Sie Daten per Bluetooth übertragen, einschließlich Dateien, Kontakte, Bilder und Musik.

### $\bullet$  **Intelligente Spiegelung**

1. **Spiegelung lokaler Dateien**: Mit dieser Funktion können Sie Mediendateien auf dem Telefon spiegeln, um Sie auf Ihrem Gerät wiederzugeben.

2. **Telefonbildschirmspiegelung**: Der Inhalt des Telefonbildschirms kann synchron auf dem Gerät angezeigt werden. Zum Fortfahren können Sie dann die Steuerelemente direkt auf dem Bildschirm des Telefons berühren.

### **OTG**

OTG steht für On-the-go. OTG ermöglicht die Übertragung von Daten zwischen Speichergeräten. So können Sie beispielsweise eine Digitalkamera und einen Drucker über ihre USB-Anschlüsse verbinden, um die Fotos der Kamera auf dem Drucker zu drucken. Mit OTG können Sie ein externes Speichergerät am Telefon anschließen. Aktivieren Sie "OTG", um Bilder, Videos und Musikdateien auf dem Speichergerät zu verwalten.

# **Anzeige und Helligkeit**

Sie können verschiedene Systemeinstellungen wie Bildschirmhelligkeit, Dauer bis zum automatischen Sperren e anpassen.

# **Bildschirmsperre und Hintergrund**

Hier kannst du System-Standardthemen oder Hintergrundbilder anpassen. Außerdem kann du den Sperrbildschirm nach deinen Wünschen einstellen.

# **Dynamische Effekte**

Eine Vielzahl von Animationsstilen werden unter der entsprechenden Funktion bereitgestellt. Sie können Ihren bevorzugten Stil auswählen und anwenden.

## **Töne**

Unter "Einstellungen > Töne" können Sie Ihre bevorzugten Soundprofile festlegen.

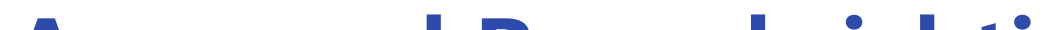

# **Apps und Benachrichtigungen**

Alle auf dem Telefon installierten Dienste werden aufgeführt und Sie können die detaillierten Einstellungen je nach Bedarf anpassen.

Sie können mithilfe dieser Funktion App-Berechtigungen verwalten und einrichten.

# **Akku**

Hier kannst du die aktuelle Akku-Nutzung, den Stromverbrauch und mehr sehen.

# **Speicher**

Öffnen Sie die Benutzeroberfläche "**Speicher**". Hier können Sie die Speichernutzung der Speichergeräte überprüfen und die Speichergeräte formatieren. Beim Formatieren des Telefonspeichers werden alle Daten gelöscht. Stellen Sie sicher, dass Sie wichtige Daten gesichert haben, bevor Sie einen Speicher formatieren.

# **Sicherheit**

Zur Wahrung der Sicherheit deines Telefons kannst du deine Sicherheitseinstellungen aktualisieren.

#### **Sicherheitsstatus**

Hier kannst du dir deinen App-Sicherheitsscan/Update-Status anzeigen lassen. "**Mein Gerät Finden**" kann dir bei der Fernortung deines Geräts helfen.

#### **Gerätesicherheit**

Zur Erhöhung der Sicherheit deines Telefons kannst du eine Bildschirmsperre einrichten oder deinen Fingerabdruck (bzw. dein Gesicht) zum Entsperren des Telefons registrieren.

# **Datenschutz**

Sie können die Standortfunktion unter "**Einstellungen > Standort**" einrichten. Nach dem Aktivieren der Funktion können Apps wie "Karten" und die Kamera sowie Drittanbieter-Apps, die Standortdaten verwenden, auf die Standortdaten zugreifen und diese nutzen. Wenn Sie keine Standortdaten benötigen, können Sie die Funktion deaktivieren, um die Batterie zu schonen.

Hier ist eine Übersicht über die Sicherheitsfunktionen Ihres Telefons, wie Systemsicherheit und Datenschutz. Sie können die Einstellungen entsprechend Ihren persönlichen Erfordernissen anpassen.

# **Standort**

#### **Anmerkung**

Der Standortdienst erhöht den Netzwerkdatenverkehr. Es empfiehlt sich, die Wi-Fi-Verbindung zu nutzen.

# **Ultra-Spielmodus**

Sie können der Game Box Spiele manuell hinzufügen, damit diese Game Box-Funktionen verwenden können. Auf Schaltfläche Hinzufügen tippen, um Spiele auszuwählen.

# **Shortcuts und Eingabehilfen**

### **Super-Aufnahme**

Sie können die Einstellungen unter "Super-Aufnahme" anpassen. Weitere Informationen über die Screenshot-Modi finden Sie in "Super-Aufnahme > Anweisungen".

### **Intelligente teilung**

Navigieren Sie zu "Intelligente Bewegung", um die Einstellungen für intelligentes Bewegen zu bestätigen.

Mit dem Split-Screen können Sie bequem zwei Apps gleichzeitig bedienen. In manchen Apps werden eingegangene Nachrichten als schwebende Icons angezeigt. Durch Antippen des Symbols teilt sich die Bildschirmanzeige in zwei Bereiche, und beide Apps werden gleichzeitig angezeigt.

### **Intelligente Bewegung**

Wählen Sie "Schnellauswahl" aus. Wenn der Bildschirm ausgeschaltet wird, halten Sie die [Lautstärkeregler -] gedrückt, um die personalisierbare Funktion zu öffnen. Während der Musikwiedergabe ist diese Einstellung nicht verfügbar.

Die Funktion für intelligentes Bewegen können Sie folgendermaßen überprüfen: Tippen Sie auf die Menütaste und befolgen Sie die Tipps im Popup-Fenster.

### **Schnellauswahl**

Sie können detaillierte Einstellungen für den "Aufgaben-Timer" unter "Aufgaben-Timer" festlegen. Wenn Sie "Zeitgesteuertes Ein-/Ausschalten" einrichten, wird das Telefon zu festgelegten Uhrzeiten ein- oder ausgeschaltet. Zur eingestellten Uhrzeit fordert das Telefon Sie auf, das geplante Ausschalten zu bestätigen. Bei Bedarf können Sie "**Abbrechen**" auswählen, um das Ausschalten des Telefons zu verhindern. Wenn das Telefon keine weiteren Anweisungen empfängt, wird es 60 Sekunden nach der Anzeige dieser Aufforderung ausgeschaltet.

Sie können diese Funktion unter "Einhand-Bedienung" konfigurieren. Tippen Sie auf den Schalter, um auszuwählen, ob das Einhand-Display für die entsprechenden Optionen verwendet werden soll.

### **Easy Touch**

Wenn "Easy Touch" aktiviert ist, können Sie die detaillierten Einstellungen je nach Bedarf anpassen.

### **Aufgaben-Timer**

### **Einhand-Bedienung**

### **Zugänglichkeit**

Mithilfe von Funktionen wie Sprachausgabe, Zoom-Gesten, Korrektur der Bildschirmfarbe sowie weiteren Bedienungshilfen können Sie sich die Nutzung Ihres Telefons erleichtern.

# **Digital Wellbeing & Jugendschutzeinstellungen**

Sie können die Nutzung des Geräts hier überprüfen und die Einstellungen einiger Funktionen anpassen, um die durch das Gerät verursachten Störungen zu reduzieren. Sie können außerdem Jugendschutzkontrollen einrichten, um die Gerätenutzung Ihrer Kinder im Auge zu behalten und zu verwalten.

# **Google**

Sie können einige der von Google bereitgestellten funktionalen Konfigurationen hier anpassen. Tippen Sie <sup>®</sup> auf dem Startbildschirm an, um sich über detaillierte Lösungen zu ähnlichen Problemen zu informieren.

Um ein Konto hinzuzufügen, tippen Sie auf "Konto hinzufügen" und wählen Sie das Konto aus. Sie können mehrere Konten auf einmal hinzufügen.

# **Konten**

#### **Konto hinzufügen**

Zur Verwendung bestimmter Funktionen des Telefons, müssen Sie ein Google-Konto registrieren und sich damit anmelden.

#### **Daten automatisch synchronisieren**

Wenn Daten automatisch synchronisieren aktiviert ist, können Anwendungen automatisch Daten synchronisieren.

#### **Anmerkung**

Sie können die Systemsprache unter "Sprache und Eingabe" festlegen. Tippen Sie auf "Sprachen> ", um eine Sprache zu wählen.

Schalten Sie die Netzwerkverbindung ein, bevor Sie diese Funktion verwenden. Daten automatisch synchronisieren verbraucht Strom und Datenvolumen. Es empfiehlt sich, die Funktion nach dem Ausführen der Synchronisierung auszuschalten.

# **System**

### **Systemnavigation**

Wenn Sie "Gestennavigation" aktivieren, werden die Navigationsschaltflächen ausgeblendet. Wenn Sie "3-Tasten-Navigation" aktivieren, werden die Schaltflächen angezeigt. Sie können die Navigationsschaltflächen je nach Bedarf unter "Systemnavigation" anpassen.

### **Sprache und Eingabe**

#### **Datum und Uhrzeit**

Unter "Datum und Uhrzeit" können Sie das Datum und die Uhrzeit des Telefons einstellen.

#### **Daten sichern/Daten wiederherstellen**

Sie können Apps und Daten Ihres Telefons auf dem Google-Server sichern und die gesicherten Daten auf Ihrem Telefon wiederherstellen.

### **Optionen zum Zurücksetzen**

Hier kannst du deine Telefondaten zurücksetzen. Zu weiteren Einzelheiten tippe auf die entsprechende Reset-Option.

### **Mehrere Nutzer**

Nach erfolgter Aktivierung dieser Funktion können diesem Telefon weitere Nutzer hinzugefügt werden. Jeder Nutzer erhält seinen eigenen Speicherplatz im Telefon.

# **Über das Telefon**

Navigieren Sie zu "Über das Telefon". Hier werden verschiedene Informationen zum Telefon angezeigt.Rechtliche Hinweise finden Sie unter "Über das Telefon> Rechtliche Hinweise ".

Bevor Sie das Gerät mit einem PC-Tool verwalten, aktivieren Sie "USB-Debugging". Der Schalter "**USB-Debugging**" befindet sich im Menü "**Entwickleroptionen**". Aufrufen des Menüs "**Entwickleroptionen**":

- 1. Öffnen Sie "Einstellungen > Über das Telefon".
- 2. Tippen Sie sieben Mal auf "Buildnummer".
- 3. Das Menü "Entwickleroptionen" wird unter "Einstellungen > System" angezeigt.

# **Entwickleroptionen**

"**Entwickleroptionen**" wendet sich an Android-Entwickler. Das Aktivieren eingestellter Optionen unter "Entwickleroptionen" kann dazu führen, dass Apps oder das Gerät abstürzen oder nicht wie erwartet funktionieren. Fahren Sie mit Bedacht fort.

Offnen Sie "**Klon-App** " und setzen Sie den Schalter der installierten Apps, die diese Funktion unterstützen, auf die eingeschaltete Position. Wenn der Schalter in der eingeschalteten Position ist, wird auf dem Bildschirm eine geklonte App erstellt.

Kopieren Sie die Anwendung als "II·xxx", um sie von der Originalanwendung unterscheiden zu können. Diese Funktion bietet Ihnen die Möglichkeit, sich mit einem anderen Konto anzumelden. Es

# **System-update**

Über "**System-update**" können Sie Ihre Telefonsystem schnell und einfach aktualisieren. Aktivieren Sie zuerst Wi-Fi oder das Datennetzwerk. Wechseln Sie dann zu "Einstellungen" und tippen Sie auf "**System-update**". Das Telefon erkennt neue Softwareversionen automatisch, und Sie können diese dann herunterladen und installieren.

#### **Anmerkung**

Eine Wiederherstellung oder eine Systemaktualisierung, die nicht von vivo ausgeführt wird, kann Sicherheitsgefahren verursachen. Es empfiehlt sich, wichtige Daten vor dem Aufrüsten auf einem Speichergerät zu sichern. Die Systemaktualisierung verbraucht viele Daten. Es empfiehlt sich, Wi-Fi zu verwenden.

# **Klon-App**

ist nicht nötig, in einer App die Konten zu wechseln.

### **Anmerkung**

1. Beim Deinstallieren oder Schließen der Original-App wird auch die geklonte App mitsamt ihren Daten gelöscht.

2. Die Verwendung doppelter Anwendungen kann die Datennutzung erhöhen. Bitte bereinigen Sie rechtzeitig in iManager. 3. In Anbetracht der tatsächlichen Verwendung von Szenen und der Einschränkungen für Drittanbieter-Anwendungen unterstützt diese Funktion nur Anwendungen, die mit Kontoanmeldung arbeiten. Andere Anwendungen unterstützen diese Funktion derzeit nicht.

Machen Sie sich mit der Wartung und dem Service Ihres Telefons vertraut, um es sicher und effizient nutzen zu können und die Lebensdauer des Telefons zu verlängern. Ausführliche Informationen zu Wartung und Fehlersuche finden Sie unter "Wichtige Informationen und Garantiekarte".

Dieses Telefon verwendet das Betriebssystem Android. Um die Version des Telefons anzuzeigen, wechseln Sie zu "**Einstellungen >Über das Telefon**".

4. Geklonte Apps sind für den Originalbildschirm von vivo ausgelegt und arbeiten möglicherweise auf anderen Bildschirmanzeigen nicht ordnungsgemäß.

Unter "Einstellungen > Über das Telefon > Rechtliche Hinweise > Sicherheitsinformationen" findest du die Sicherheitserwägungen zu diesem Gerät. Sie sollen dir bei der sichereren Nutzung helfen.

# **Wartung und Service**

# **Wartung**

### **Telefon und Zubehör**

# **Hilfe**

Wenn beim Verwenden des Telefons Probleme auftreten, wenden Sie sich an den Netzbetreiber oder den Kundendienst von vivo. Unter "Einstellungen>Über das Telefon>Kundendienst>Service **Center**" finden Sie Informationen zur Kundendienst-Hotline.

# **Unterstützte Dateiformate**

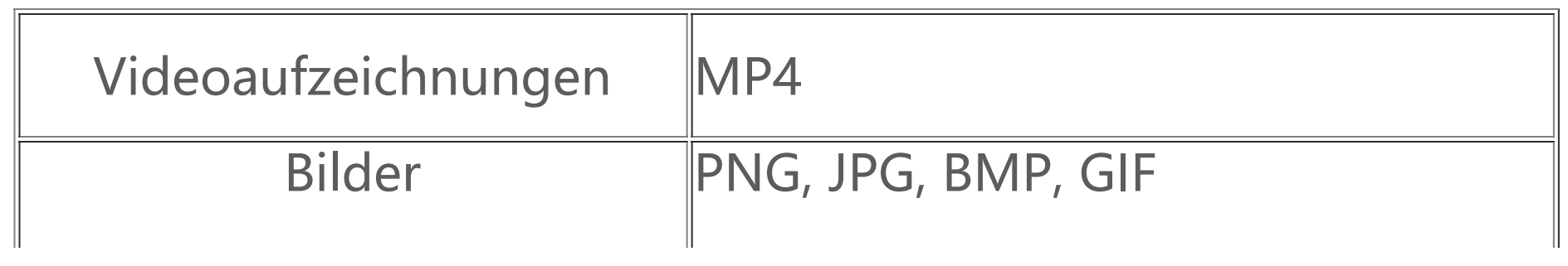

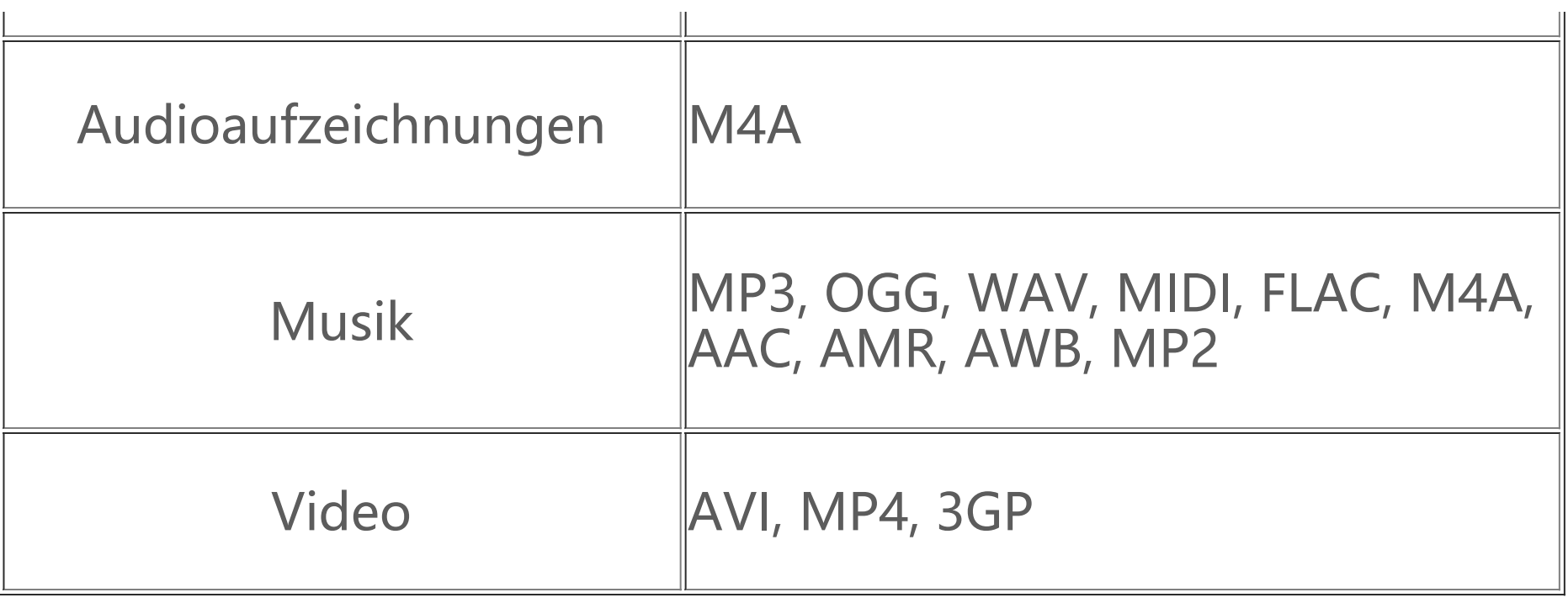

# **Anweisungen zum Herstellen einer USB-Verbindung**

Stelle über ein USB-Kabel eine Verbindung mit einem PC her, wische nach unten, um den Benachrichtigungs-Drawer anzuzeigen, tippe in den stummen Benachrichtigungen auf die Ladeverbindungsbenachrichtigung, wähle auf der geöffneten Seite "Dateiübertragung" aus und dann kannst Du die Dateien auf deinem Telefon über den PC verwalten.

#### **Windows**

1. Für Windows 7 oder höher müssen keine Treiber installiert werden. Doppelklicken Sie auf ""PC" (Win 7) bzw. "Dieser PC" (Win 10) auf dem Desktop, um Ihr Gerät anzuzeigen, und doppelklicken Sie anschließend darauf, um Dateien auf Ihrem Telefon zu kopieren und zu verwalten. 2. Auf Systemen mit Windows XP muss der MTP-Treiber vom Benutzer installiert werden. Öffnen Sie auf Ihrem Computer die Seite "www.vivo.com", wählen Sie die Registerkarte "**Service**" aus und geben Sie "**USB**" in das Suchfeld ein, um den Link für den MTP-Treiber zu suchen. Laden Sie den Treiber herunter und installieren Sie ihn, um die auf dem Telefon gespeicherten Dateien auf Ihrem Computer zu verwalten.

1. Benutzer von Mac OS müssen zum Verwalten der Telefondateien "AndroidFileTransfer.dmg" herunterladen.

2. Besuchen Sie die offizielle Website von vivo "www.vivo.com", wählen Sie die Seite "Service" aus und klicken Sie auf "USB", um das MTP-Verwaltungswerkzeug für Mac-Systeme herunterzuladen. Nach Abschluss des Downloads können Sie die Datei öffnen, um Telefondateien auf dem Computer zu verwalten.

4. Installieren Sie das Gerät: "sudo mtpfs -o allow other /media/mtp ". Anschließend können Sie die Telefondateien im Dateimanager verwalten.

5. Zum Entladen eines Geräts verwenden Sie "sudo umount /media/mtp".

#### **Anmerkung**

Auf Computern mit Windows XP muss Windows Media Player 11 oder höher installiert werden, um die ordnungsgemäße Funktion zu gewährleisten.

#### **Mac**

#### **Linux**

Verwalten Sie die Telefondateien mit der mtpfs-Software:

- 1. Installieren Sie das Tool: "sudo apt-get install mtp-tools mtpfs".
- 2. Erstellen Sie ein neues Verzeichnis: "sudo mkdir /media/mtp".
- 3. Ändern Sie die Verzeichnisberechtigung: "sudo chmod 755 / media/mtp".

Trennen Sie während der Installation nicht das USB-Datenkabel zwischen dem Telefon und dem Computer. Wenn die Verwendung nach der Installation nicht möglich ist, starten Sie den Computer neu oder führen Sie die Installation erneut aus.